# Netwerkinstellingen voor LAN en DHCP op SPA122 configureren  $\overline{\phantom{a}}$

## Doel

Dynamic Host Configuration Protocol (DHCP) is een protocol voor de netwerkconfiguratie dat automatisch de IP-adressen van apparaten op een netwerk configureren, zodat ze met elkaar kunnen communiceren. DHCP wijst IP adressen aan hosts vanuit een pool toe. Het apparaat moet een IP-adres hebben voor identificatie om verbinding met het netwerk te kunnen maken, en de beheerder de mogelijkheid geven om het web configuratie hulpprogramma in te voeren om veranderingen door te voeren.

Het doel van dit document is om uit te leggen hoe u netwerkinstellingen kunt configureren op de SPA122 telefoonadapter.

### Toepassbaar apparaat

 $\cdot$  SPA122

## **Softwareversie**

 $\cdot$  v1.3.2(2014)

### Netwerkinstellingen

Stap 1. Meld u aan bij het hulpprogramma telefoonadapter en kies Netwerkinstelling > basisinstellingen > Netwerkinstellingen. De pagina netwerkinstelling wordt geopend:

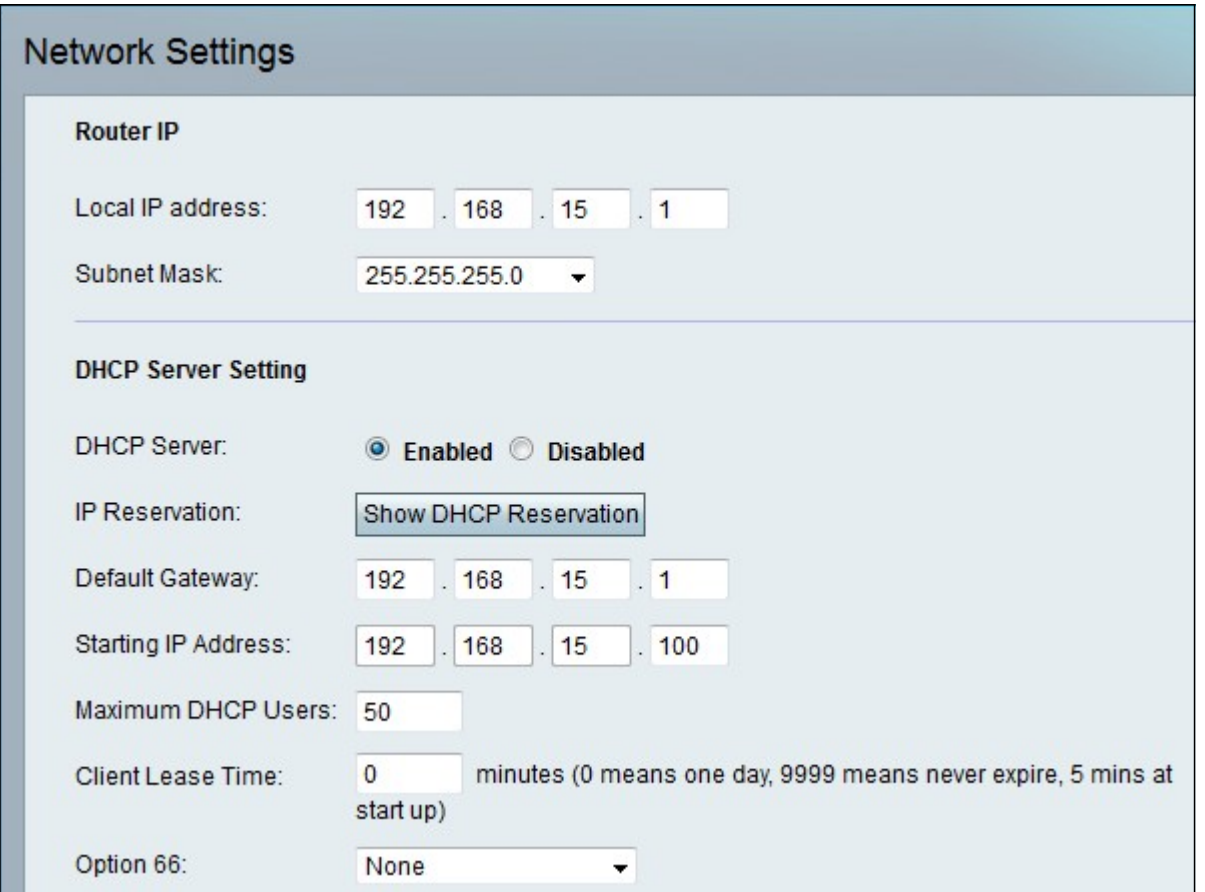

#### IP-router

.

De router IP wordt gebruikt om SPA122 met uw lokaal netwerk aan te sluiten.

Stap 1. Voer het LAN IP-adres voor de SPA122 in het veld Lokaal IP-adres in. Het standaard IP-adres voor SPA122 is 192.168.15.1.

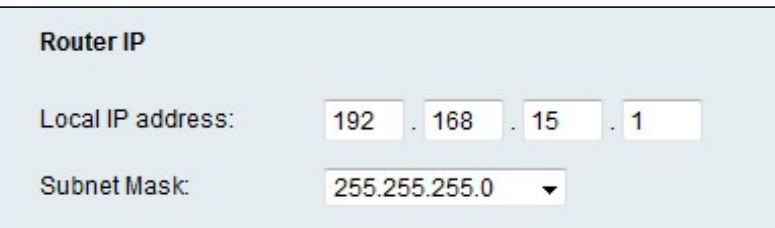

Stap 2. Kies het subnetmasker voor uw lokale netwerk in de vervolgkeuzelijst Subnetmasker

#### DHCP-serverinstellingen

Stap 1. Klik op de radioknop Enabled om de DHCP-server in te schakelen, of klik op de radioknop Uitgeschakeld om deze functie in het veld DHCP-server uit te schakelen. De SPA122 kan de ingebouwde DHCP-server gebruiken om IP-adressen dynamisch aan aangesloten apparaten toe te wijzen. Als u ervoor kiest om de optie uit te schakelen, slaat u de optie over naar Stap 12.

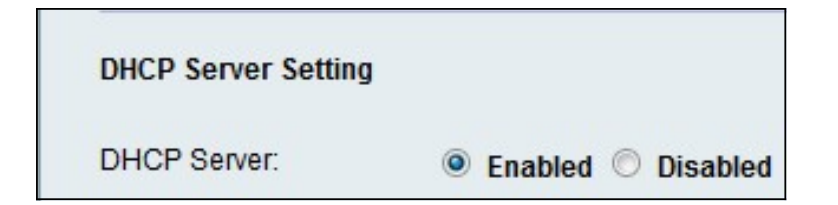

Stap 2. Klik op DHCP-reservering om de DHCP-clientlijst te bekijken en te beheren. De DHCP-reserveringslijst wordt weergegeven:

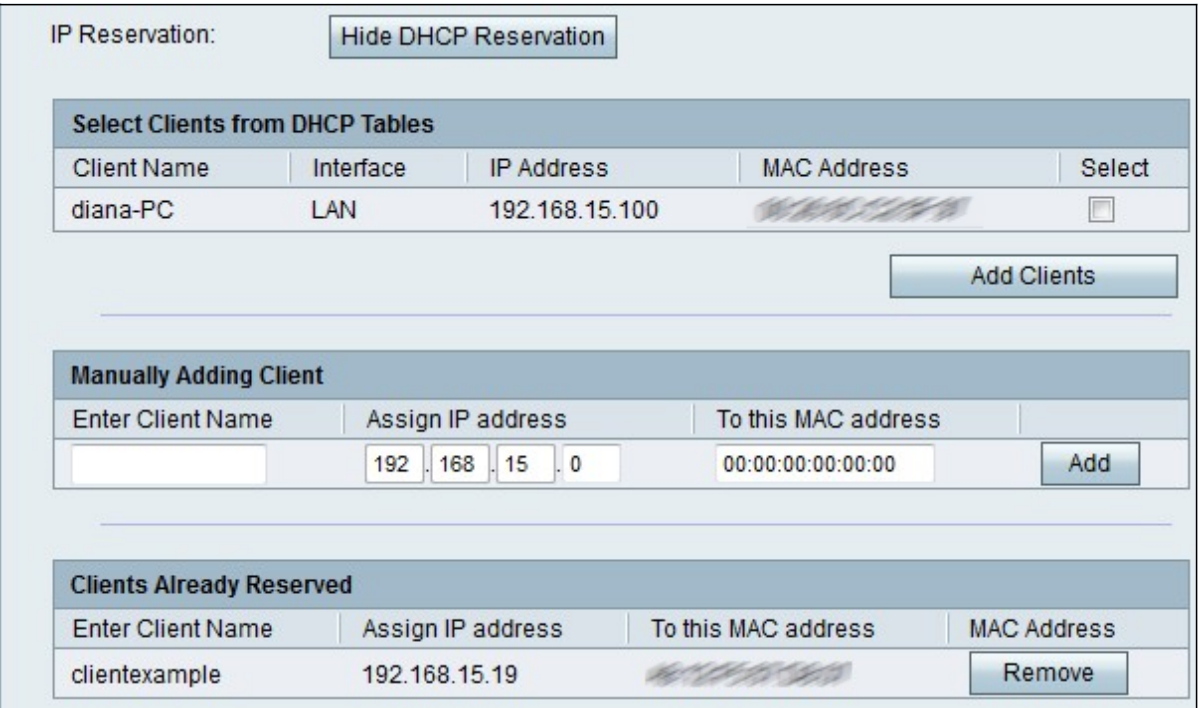

Opmerking: Als u een ander soort client wilt toevoegen, raadpleegt u het gedeelte DHCPreservering[.](#page-4-0)

Stap 3. Voer het IP-adres in van de standaardgateway die door de DHCP-clients wordt gebruikt in het veld Default Gateway. Standaard is het IP-adres van de Ethernet (LAN) interface van de SPA122. De standaardgateway is het IP dat aan het apparaat is toegewezen om met het netwerk te communiceren.

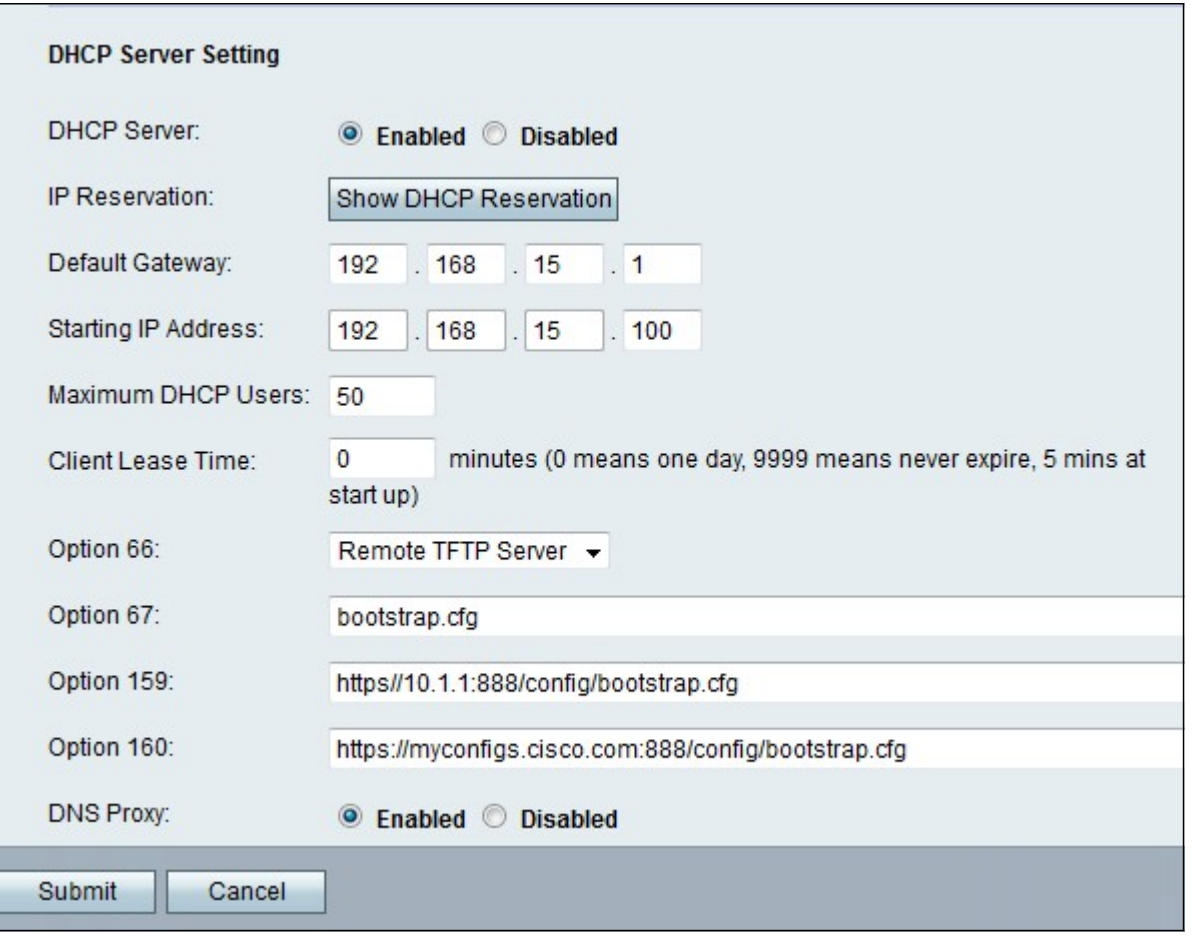

Stap 4. Voer het beginnende IP-adres in om het bereik van adressen te specificeren die dynamisch door de DHCP-server moeten worden toegewezen in het veld IP-adres starten.

Stap 5. Voer de maximale DHCP-gebruikers in die DHCP-adressen kunnen leasen van de DHCP-server in het veld Maximum aantal DHCP-gebruikers.

Opmerking: de SPA122 kan maximaal vijf aangesloten computers ondersteunen voor bedrijfstaken zoals web browsen en e-mail bekijken. De SPA122 is niet ontworpen om streaming muziek, video, games of andere netwerkverkeer-intensieve taken te ondersteunen.

Stap 6. Voer de tijd in minuten in die een dynamisch toegewezen IP-adres door een gebruiker in het veld Clientvrije tijd kan worden gebruikt. Nadat deze tijd verstrijkt, moet een clientapparaat om een DHCP-leasevernieuwing vragen.

Stap 7. Kies het type provisioninginformatie dat u de hosts wilt toewijzen van de vervolgkeuzelijst Optie 66. Optie 66 geeft hostinformatie over het IP-adres van de provisioningserver. De serverinformatie kan op drie manieren worden gedefinieerd.

・ Geen — De SPA122 gebruikt zijn eigen TFTP-server (Trial File Transfer Protocol) om voorzieningsbestanden te leveren, zodat het zijn eigen lokale IP-adres naar de client teruggeeft. Het TFTP is zeer eenvoudig te beheren en geeft geen authenticatie aan de gebruiker die de informatie zal ontvangen.

・ Remote TFTP Server — Het apparaat is gekoppeld aan een externe provisioningserver die de client vraagt en de externe TFTP-serverinformatie bevat.

・ Handmatig TFTP Server — Hiermee kunt u de handmatige configuratie van een serveradres toestaan. Deze optie vereist dat de klant enige verificatie heeft voordat hij toegang heeft tot de informatie van de provisioningserver.

Opmerking: Als Handmatige TFTP-server in stap 7 is geselecteerd, voert u het IP-adres van de TFTP-server, de naam of de URL in het veld TFTP-server in.

Stap 8. Voer de configuratie in die u aan de client wilt toewijzen in het veld Optie 67. Deze optie wordt in combinatie met optie 66 gebruikt om een cliënt in staat te stellen een passend TFTP-verzoek voor het bestand te vormen.

Stap 9. Voer de configuratie in die u aan de URL-clients wilt toewijzen in het veld Optie 159. De optie 159 URL definieert het protocol en de padinformatie door een IP-adres te gebruiken voor klanten die geen DNS kunnen gebruiken.

Stap 10. Voer de configuratie in die u wilt toewijzen aan clients die een DNS-domein gebruiken in het veld Optie 160. De optie 160 URL definieert het protocol en de padinformatie door een volledig gekwalificeerde domeinnaam voor klanten te gebruiken die DNS kunnen gebruiken.

Stap 1. Klik op de radioknop **Enabled** om de *DNS Proxy-*functie in te schakelen, of klik op de radioknop Uitgeschakeld om deze uit te schakelen. Als DNS-proxy is uitgeschakeld, krijgen DHCP-clients DNS-serverinformatie aangeboden door gebruik te maken van de statische DNS-servers. De DNS-proxy wordt gebruikt om het internetverkeer te valideren en illegale DNS-pakketten te blokkeren.

Stap 12. Klik op Indienen om uw instellingen op te slaan.

#### <span id="page-4-0"></span>DHCP-reservering

 $\overline{a}$ 

Met de DHCP-reservering kan de beheerder IP-adressen van de pool reserveren, die alleen aan bepaalde hosts kunnen worden toegewezen die via het MAC-adres worden geregistreerd. Er zijn twee methoden om klanten aan de lijst van de Voorbehoud van DHCP toe te voegen.

Stap 1. Klik op DHCP-reservering om de DHCP-clientlijst te bekijken en te beheren. De DHCP-reserveringslijst wordt weergegeven.

#### U kunt een statisch IP-adres als volgt reserveren voor een huidige DHCP-client:

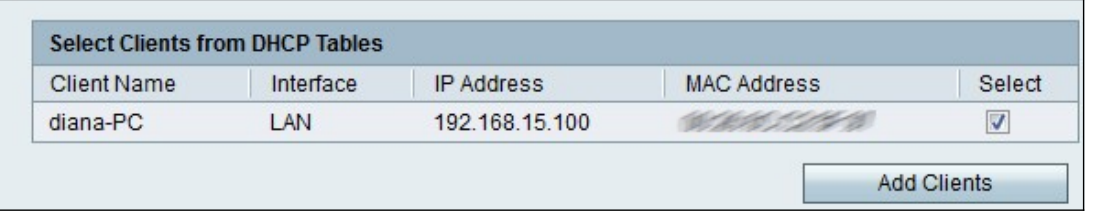

Stap 1. Controleer het aankruisvakje voor de client in de lijst Clients selecteren in de lijst met DHCP-tabellen.

Stap 2. Klik op Clients toevoegen. De geselecteerde klanten worden toegevoegd aan de reeds gereserveerde lijst. Deze klanten worden gegeven statische IP adressen.

U kunt als volgt een client toevoegen die niet in de lijst Select Clients from DHCP-tabellen staat:

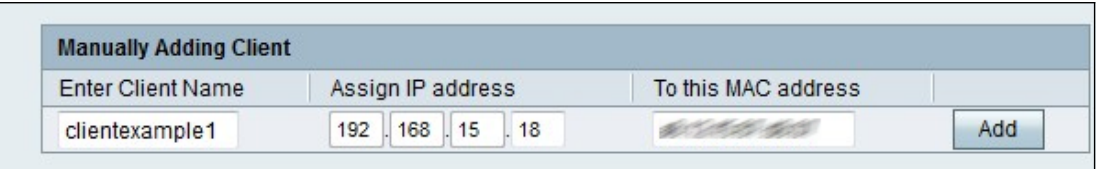

Stap 1. Voer de naam voor de client in het veld Clientnaam in

Stap 2. Voer een IP-adres in dat u voor deze client wilt reserveren in het veld IP-adres toewijzen.

Stap 3. Voer het MAC-adres van de client in het veld To This MAC-adres in:

Stap 4. Klik op Add.

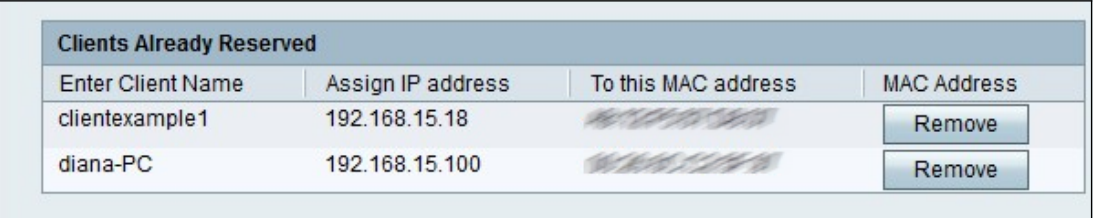

Stap 5. (Optioneel) Om een client uit de reeds gereserveerde tabel te verwijderen, klikt u op Verwijderen.